# **DEXHDSDI04**

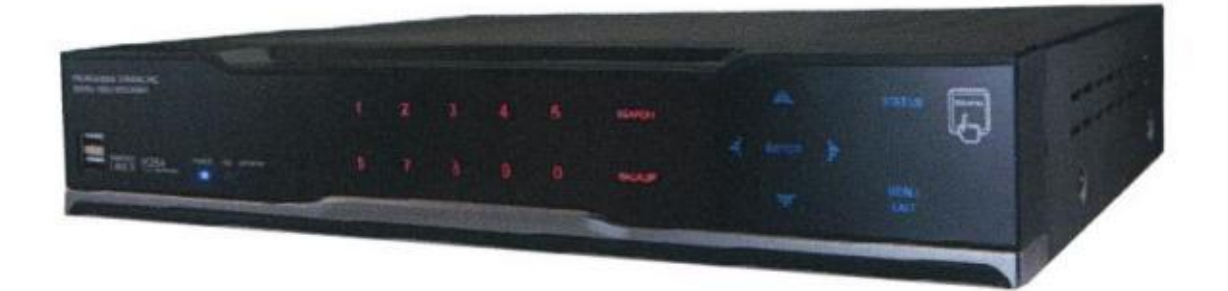

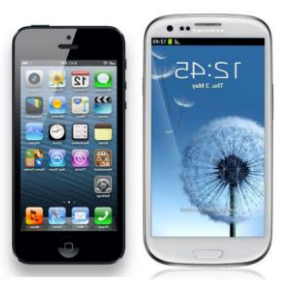

 **ENREGISTREUR NUMERIQUE 4 VOIES TRIPLE CODEC H264 DISQUE DUR 1 To – TEMPS REEL PRISE EN MAIN A DISTANCE VISUALISATION ET RELECTURE VIA IPHONE ET ANDROIDE**

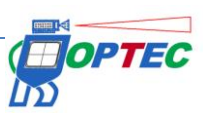

## **Guide Utilisateur - Simplifié**

*Enregistreur numérique 4 canaux équipé d'un disque dur*

### **1. Avertissements et Précautions d'utilisation / Consignes de sécurité :**

#### **1.1. Avertissements :**

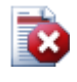

## **Avertissement**

Afin d'éviter tout dommage à votre appareil ou perte de données, veuillez respecter impérativement les consignes de sécurité suivantes.

Le symbole graphique du **point d'exclamation** est destiné à alerter l'utilisateur lorsque des consignes de sécurité importantes, lors de l'utilisation ou de l'entretien de l'appareil, doivent être appliquées selon les documents fournis avec le produit.

Le symbole de **l'éclair** est destiné à alerter l'utilisateur sur la présence de "tensions dangereuses" non isolées dans le boitier de l'appareil et dont l'amplitude est suffisante pour constituer un risque d'électrocution pour les personnes.

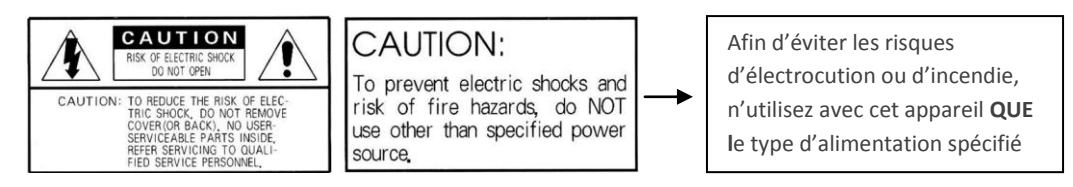

#### **Avertissement d'utilisation**

Cet équipement a été testé et jugé comme répondant aux critères établis pour un produit de Classe B selon la réglementation de la FCC figurant en section 15. Ces critères sont définis afin de garantir un niveau de protection raisonnable contre les interférences nuisibles émises dans une zone d'activités commerciales. Cet appareil génère, utilise et peut irradier une énergie de fréquences radio. S'il n'est pas installé et utilisé conformément aux instructions, il est susceptible d'émettre des interférences nuisibles aux communications radio. L'utilisation de cet appareil dans une zone résidentielle étant susceptible d'émettre des interférences nuisibles, il est demandé à l'utilisateur de les corriger par ses propres moyens.

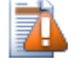

### **Précaution d'utilisation**

Toute modification ou transformation apportée à ce produit et qui n'est pas expressément approuvée par la personne juridique responsable de sa conformité peut invalider l'autorisation d'utilisation de cet appareil qui vous a été conférée.

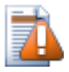

#### **Précaution d'utilisation**

Pour éviter tout risque d'explosion, les piles doivent être correctement remplacées. N'utilisez qu'un modèle ou type identique. Tout démontage ou toute intervention effectuée par l'utilisateur sur l'appareil aura pour effet d'annuler la garantie.

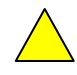

Toujours laisser le mode OVEWRITE activé dans le réglage HDD

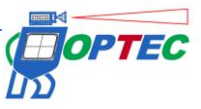

### **1.2. Consignes de sécurité :**

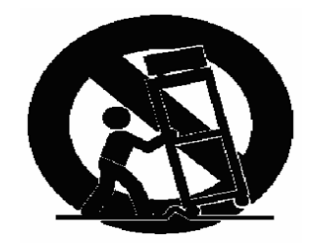

1. Lisez ces consignes.

2. Conservez ces consignes.

3. Prenez en compte tous les avertissements/consignes d'utilisation.

4. Suivez les instructions.

5. N'utilisez pas cet appareil près de l'eau.

6. Ne procédez au nettoyage de l'appareil qu'avec un tissu sec.

7. N'obstruez pas les fentes d'aération/ouïes de ventilation de votre appareil. Procédez à son installation conformément aux instructions du constructeur.

8. Ne placez pas votre appareil à proximité de sources de chaleur telles que des radiateurs, accumulateurs de chaleur, fours ou tout autre équipement (y compris des amplificateurs de puissance) qui produisent de la chaleur.

9. Ne supprimez jamais la sécurité des prises bipolaires ou des prises de terre. Les prises bipolaires possèdent deux contacts de largeur différente, le plus large est le contact de sécurité. Une prise de terre a deux contacts et une mise à la terre qui sert de sécurité. Si la prise de l'alimentation fournie ne correspond pas à celles de votre installation électrique, faites appel à un professionnel pour effectuer le changement de prise.

10. Protégez le cordon d'alimentation pour éviter qu'il ne soit endommagé (par écrasement ou en marchant dessus) ou, notamment, arraché d'une prise murale, prise multiple ou de la fiche en sortie de l'appareil.

11. N'utilisez que les dispositifs/accessoires stipulés par le constructeur.

12. Utilisez exclusivement des chariots, présentoirs, pieds, supports ou tables recommandés par le constructeur ou vendus avec l'appareil. Lorsque vous utilisez un chariot, veillez à déplacer avec prudence ce chariot et son appareil pour éviter tout risque d'accident en cas de chute.

13. Débranchez votre appareil en cas d'orage ou s'il reste inutilisé durant une longue période.

14. Pour toute opération de réparation/maintenance, adressez vous au personnel qualifié. Aucune réparation n'est nécessaire sauf si l'appareil a subi un dommage de quelque façon que ce soit, Par exemple, si le cordon ou la fiche d'alimentation ont été endommagés, si du liquide a été renversé ou si des objets sont tombés dans l'appareil, si l'appareil a été mouillé ou exposé à la pluie, si l'appareil ne fonctionne pas correctement ou s'il a fait l'objet d'une chute.

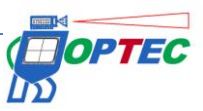

## **2. Spécifications techniques :**

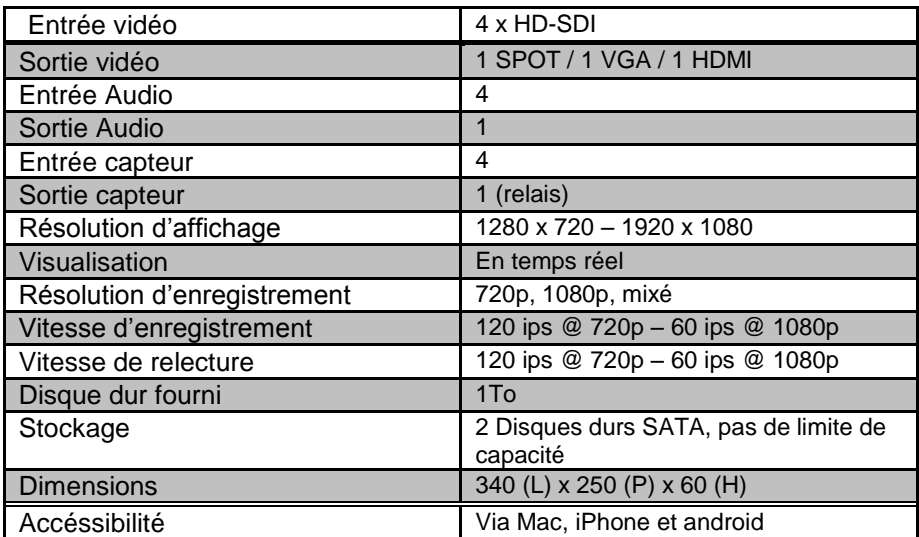

#### **Tableau 1. DVR Modèle Standard**

• Les spécifications du produit, indiquées dans le tableau ci-dessus, peuvent faire l'objet de modification sans avertissement préalable.

### **3. Equipements/Accessoires :**

- Enregistreur
- Cordon d'alimentation
- Accessoires de montage et autre visserie
- Guide Utilisateur
- Télécommande .

## **4. Commandes de la Face avant :**

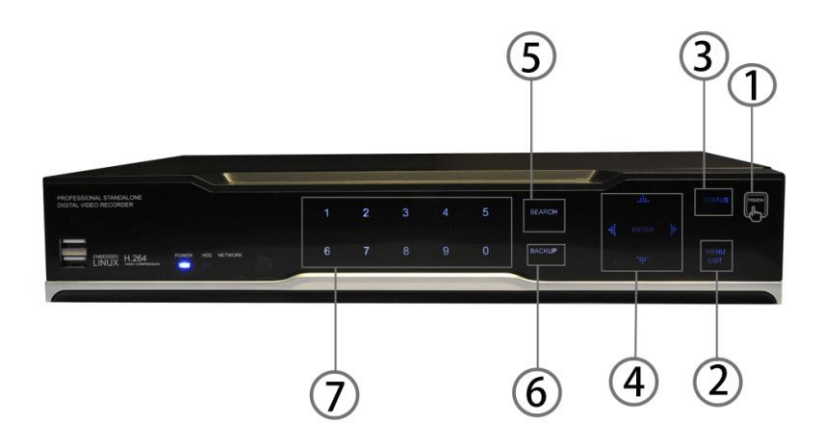

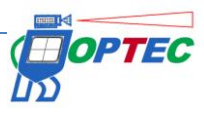

# *Touche tactile :*

• Fait apparaître les autres touches de commandes.

## *Touches menu/exit :*

 • **MENU** : accéder au menu et sous-menus de paramétrage du système. Si vous êtes déjà dans ce menu, cette touche vous permet de le parcourir et de revenir au menu/sous-menu précédent.

 **Touche Statut :** cette touche permet d'afficher les informations systèmes (version firmware, capacité du disque, adresse IP, etc…)

## . *Touches de navigation/entrée :*

- **Flèches directionnelles** : permet de naviguer dans le menu et sous-menu.
- **Touche ENTER**: permet d'entrer dans le menu ou sous-menu sélectionné
- . **SEARCH** : cette touche permet de rechercher des enregistrements.

. **BACKUP :** cette touche permet de faire une sauvegarde des enregistrements sur clé USB.

. **Touche numérique** : permet de sélectionner un canal ou de tapez des chiffres via un clavier numérique.

## **5. Commandes de la Face arrière :**

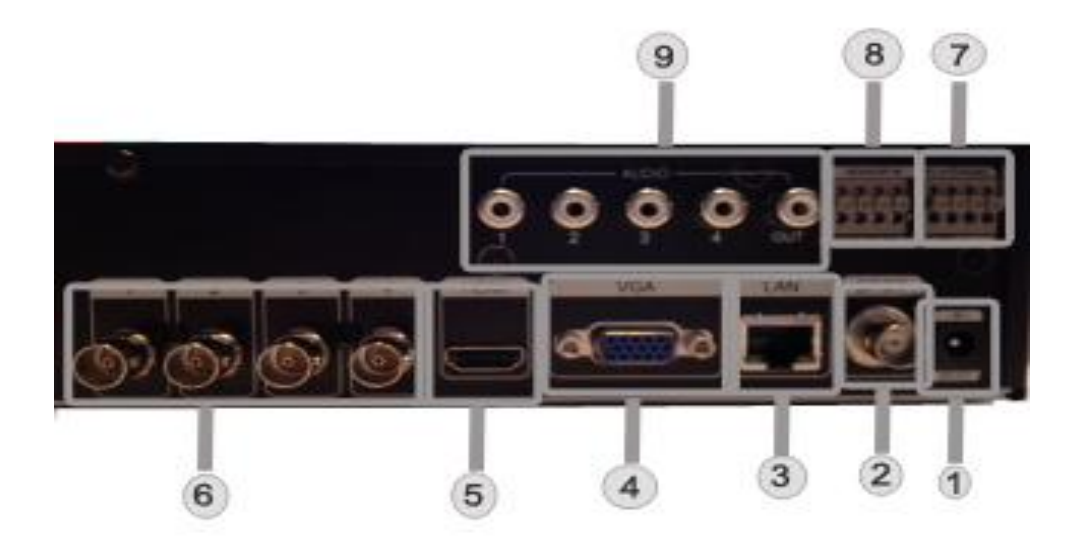

**Illustration 2. Face arrière du DVR 4CH (4 canaux)**

## **DC 12V :**

.

• port d'alimentation du DVR. (DC12V/3.5A)

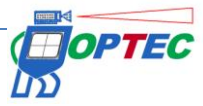

## **Sortie SPOT :**

• Sortie SPOT en vidéo composite (CVBS).

## **ETHERNET :**

• Port de connexion réseau (connecteur Ethernet RJ-45) 10/100 Base-T.

## .**VGA :**

• VGA : Ce port envoie un signal de sortie moniteur vidéo identique au signal standard VGA.

## . **Sortie HDMI :**

• Sortie HDMI.

## **. ENTRÉE VIDEO :**

• CAMERA : port d'entrée caméra. Le signal d'entrée vidéo composite **(CVBS –HD-SDI 720/1080p)**

## . **PORT RS485 :**

• Port de connexion RS485 pour pilotage PTZ.

### **8. PORT SERIE RS-232 :**

• Commande des sorties Auxiliaires, contrôle d'Alarme, connexion de capteurs, RS-232 (niveau TTL), connexion pour commande PTZ (connecteur mâle DSUB-25)

## **9. ENTRÉE/SORTIE AUDIO :**

- IN : port d'entrée de la ligne audio.
- OUT : port de sortie de la ligne audio.

## **6. Opérations de base**

## **6.1. Paramétrage de l'heure/de la date**

Paramétrez la date et l'heure de votre DVR, puis appuyez sur le bouton "Appliquer" du menu date/heure pour activer ces données. (System Menu > Date/Time – menu système > date/heure).

### **6.2. Paramétrage du mot de passe**

Pour changer le mot de passe du système, allez dans le menu Système > Gestion des utilisateurs > mot de passe (System Menu > System Password Setup). Le mot de passe peut se composer de caractères numériques et alphanumériques.

### **6.3. Paramétrage Réseau**

Afin de configurer votre DVR selon l'environnement réseau de son lieu d'installation, allez dans le menu paramétrage réseau et choisissez le type de réseau approprié parmi les options suivantes : ETHERNET, DHCP (Network setup menu – Menu paramétrage réseau).

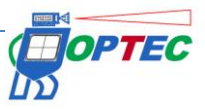

### **6.4. Paramétrage Enregistrement**

• Vous pouvez changer la *configuration de l'enregistrement*. Choisissez tout d'abord la résolution parmi les options suivantes :1920X1080, 960X540.Paramétrez ensuite l'option enregistrement Audio ainsi que la qualité de l'enregistrement pour chacune des 4 caméras. Vous pouvez paramétrer toutes les caméras en même temps en allant sur « Appliquer tout ». Il existe 4 niveaux de qualité : Bas, Moyen, Haut, Super. La vitesse d'enregistrement va jusqu'à 120 tps (720p) et 60 tps (1080p) (tps = trame par seconde) ; vous pouvez choisir une vitesse pour chaque caméra ou adopter la même vitesse pour toutes. Vous pouvez enfin choisir le mode d'enregistrement.

• *Paramétrage du mode d'enregistrement* : vous pouvez choisir le mode AUCUN, CONTINU, EVENEMENT et CONTINU + EVENEMENT.

Lorsque les paramètres d'enregistrement sont définis et validés, et que le signal vidéo est disponible, une icône de couleur rouge apparaît à l'écran en haut à droite de chaque caméra.

#### **6.5. Relecture**

• Vous pouvez passer directement en *mode relecture* en appuyant sur la touche *"PLAY"* de la télécommande ; le DVR débute alors la relecture selon les paramètres définis pour la caméra sélectionnée, le choix de début de relecture et la configuration de l'option audio.

• *Relecture + Audio* : Lorsque les images vidéo sont enregistrées avec connexion audio, la relecture se fait automatiquement avec les données audio enregistrées. Vous pouvez active la fonction audio dans le menu d'enregistrement en cliquant sur audio.

### **6.7. Recherche**

*• Search Mode (mode de Recherche)* : Le DVR vous propose cinq options de recherche :

• *Time Search (Heure):* pour faciliter la recherche de données enregistrées, le DVR dispose du mode de recherche par heure selon une date de calendrier.

• *Event Search (Evénement)* : cette option permet l'accès à la liste des enregistrements générés en mode CAPTEUR, MOUVEMENT, et PROGRAMME.

• *Thumbnail Search (Galerie):* cette option permet l'accès à la liste des images figées enregistrées individuellement durant la relecture.

• *Panorama Search (Panorama)* : cette option permet l'accès à la liste d'image en panorama figées enregistrées individuellement durant le relecture.

*POS Search (POS)* : cette option permet l'accès à liste des enregistrements via les contacts d'alarme.

### **6.8. Back up**

• Mémoire Flash USB

• En connectant la mémoire Flash USB sur le port USB port, vous pouvez effectuer une sauvegarde manuelle et transférer les données vidéo du disque dur au support USB via le Backup menu. ( Menu sauvegarde).

• Après avoir connecté votre mémoire Flash USB au port USB, lancez le transfert des données sur votre support via le menu sauvegarde « Backup time selection > Backup start » (choix de l'heure > lancer la sauvegarde). La sauvegarde s'effectue dans la mesure de la capacité de votre support.

• Si vous avez enregistré sur votre mémoire Flash USB le fichier en « exe », vous pourrez lancer, à tout moment, la lecture des données vidéo enregistrées sur tous les supports après installation du logiciel de visionnage.

• Vous pouvez également faire une sauvegarde en fichier « avi », vous pourrez ainsi lire vos enregistrement depuis n'importe quel support informatique.

• Réseau :

• Vous pouvez transférer les données vidéo enregistrées du DVR à votre PC à distance via le réseau.

### **6.9. Mise à jour Logicielle**

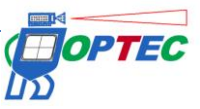

• Grâce à une mémoire Flash USB, vous pouvez mettre à jour le firmware du DVR.

**1**. Vous pouvez télécharger les fichiers du logiciel Firmware pour mise à jour.

**2**. Copier les fichiers téléchargés sur votre mémoire Flash USB.

**3**. Connectez la mémoire Flash USB dans le port USB situé sur la face avant ou arrière du DVR.

**4**. A partir du menu Menu "System Setup > Configuration > Upgrade" (Paramétrage Système > Configuration > Améliorer), choisissez de mettre à jour le logiciel Firmawre.

**5**. The DVR reconnaît la mémoire Flash USB et commence automatiquement la mise à jour. Lorsque la mise à jour est terminée, the DVR redémarre automatiquement.

• Via le programme PC-Client , vous pouvez mettre à jour le logiciel Firrmware.

### **6.10. Client Program**

• CMS : ce programme vous permet de piloter plusieurs DVR via réseau, de piloter la vidéo en temps réel, de rechercher des données enregistrées sur le DVR et de sauvegarder les données vidéo sur votre PC à distance (pour le logiciel un compte utilisateur et un mot de passe vous sera demandé, par défaut le nom d'utilisateur est « admin » et le mot de passe « 333 »).

 • MobileViewer : Ce programme vous permet de piloter en temps réel la vidéo et l'état de fonction du DVR via des équipements mobiles, qui acceptent une connexion Internet WIFI, tels qu'un PDA ou un Blackberry

• Catcheye: Ce programme vous permet de piloter en temps réel la vidéo et l'état de fonction du DVR via des équipements IPhone ou Android.

## **7. ID de base/ Mot de Passe**

Vous pouvez créer jusqu'à 14 comptes utilisateurs en plus du compte administrateur déjà existant, compte utilisateur 1~5.

Lors de la première configuration, seul le compte administrateur a le mot de passe par défaut indiqué ci-dessous. Les autres comptes utilisateurs devront être activés uniquement lorsque les mots de passe de chaque utilisateur auront été créés.

- ID : admin
- Mot de Passe : aucun (cliquer directement sur « ok »).

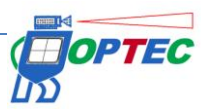

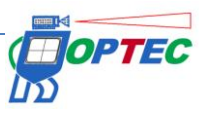